下絵(画像)を取り込んで敷地を描いてみましょう。

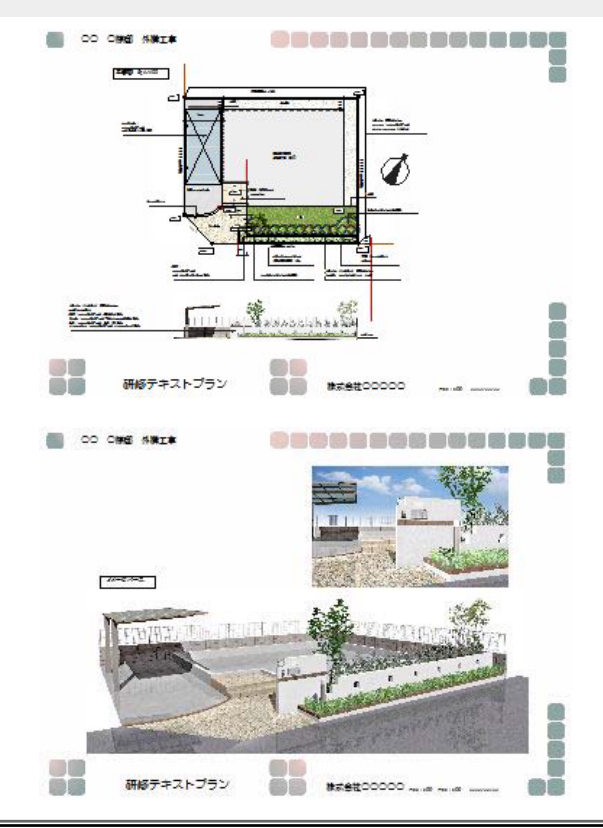

# 平面図とPを別々に印刷す る方法

平面図と全体パース・部分パースを 別々に印刷する事ができます。

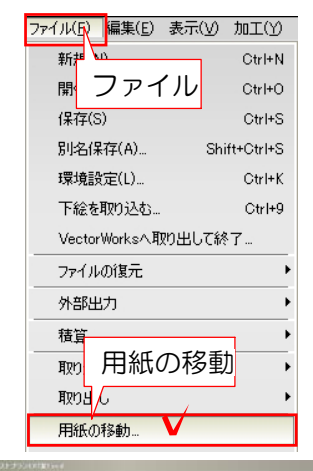

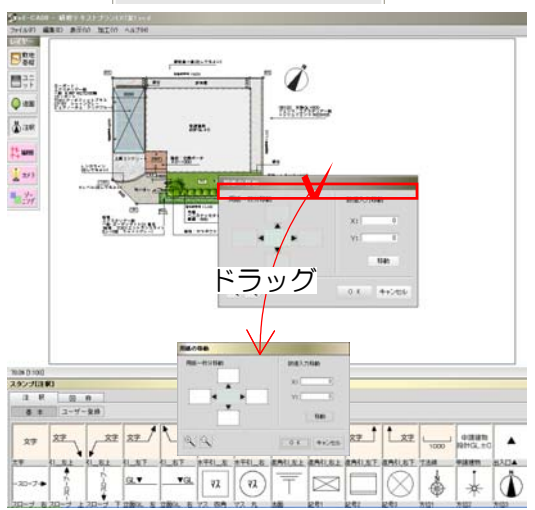

# ① 用紙を動かす

#### 用紙を移動します。

③-1:「ファイル」メニューの「用紙の移 動」をクリックします。

### 「用紙の移動」画面が表示されます。

③-2:用紙全体が見えるように「用紙の移 動」上部バーをドラッグし、画面端へ移動 します。

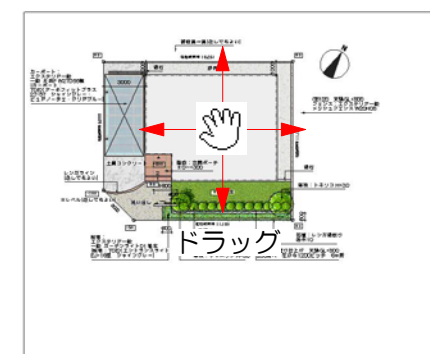

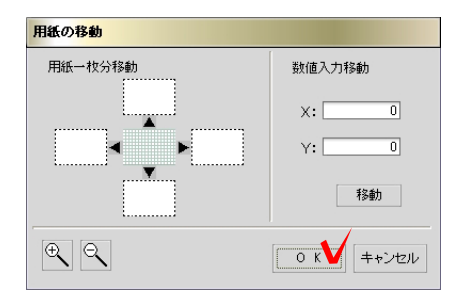

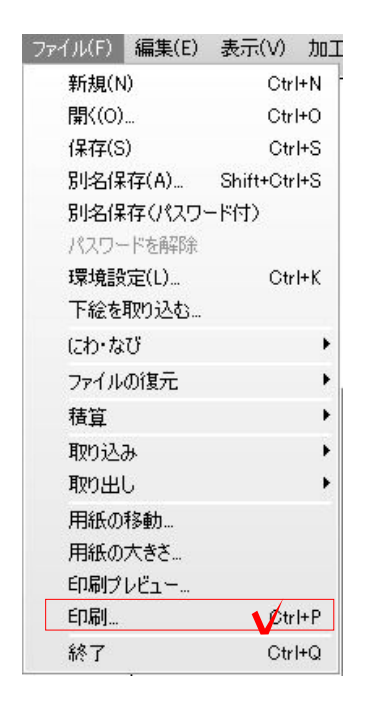

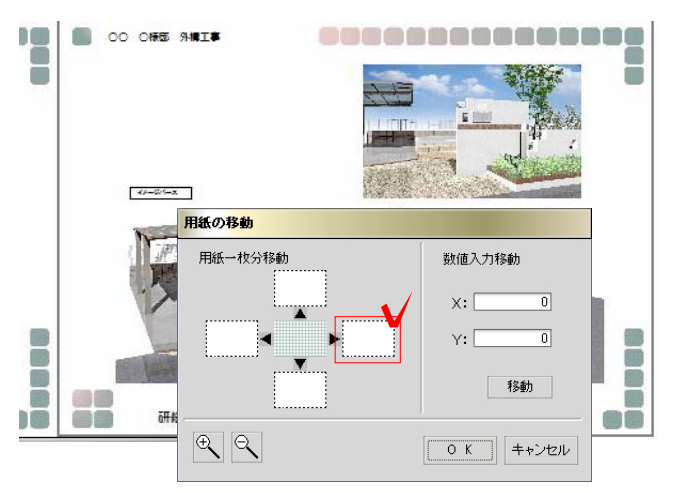

3-3:カーソルが &M になった時にドラ ッグして用紙を移動します。

右へドラッグすると用紙は右へ移動し ます。 紙を引っ張る感じで動かしましょう。

平面図が用紙の中央になるように今回 は設定します。

③-4:用紙位置が決まったら「用紙の移動」 の「OK」をクリックします。

#### 用紙位置が決定しました。

#### ② 印刷をする

②-1:用紙位置が決まったら、印刷を選択し 平面図を印刷します。

## ③ 用紙を移動する

③-1:パースを配置した用紙を表示します。

画面をできるだけ縮小して、用紙の枠 が見えるように作業した方がやりやす いです。

続けて印刷すれば平面図とわけて印刷する 事ができます。